# **Troubleshooting Azure IoT Hub Connections**

- [Enable the IoT Hub Diagnostic settings](#page-0-0)
- [Query the diagnostic logs](#page-1-0)
- [Interpreting the query results](#page-1-1)
	- <sup>o</sup> [IoT Hub Client collisions](#page-2-0)

## <span id="page-0-0"></span>Enable the IoT Hub Diagnostic settings

(1) Navigate to your Azure IoT Hub and select "Diagnostic settings" from the Monitoring menu:

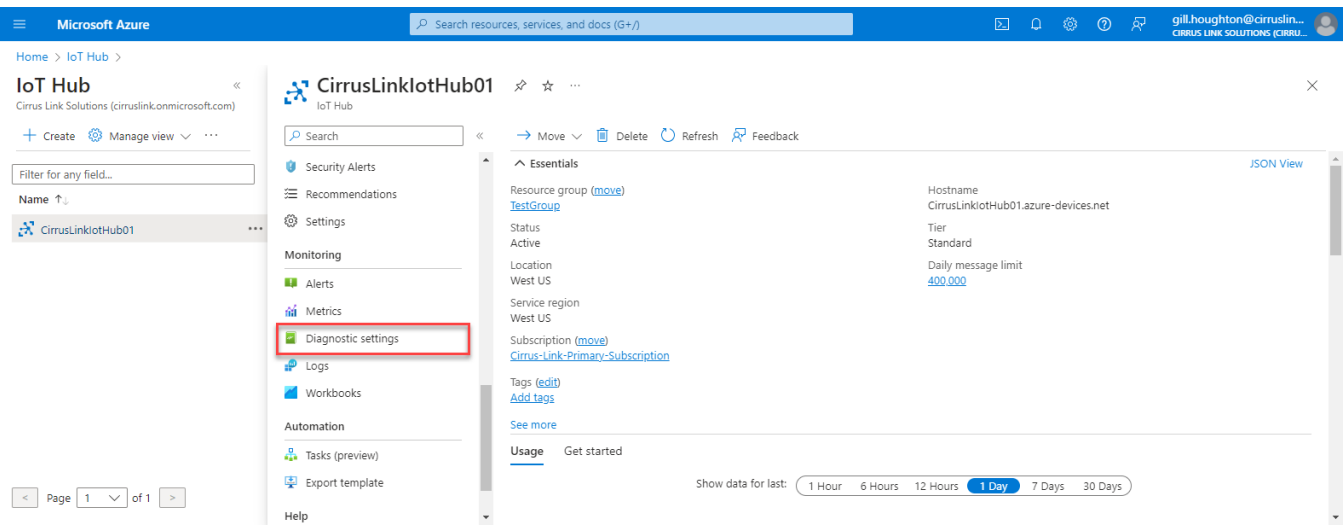

#### (2) Select + Add diagnostic setting

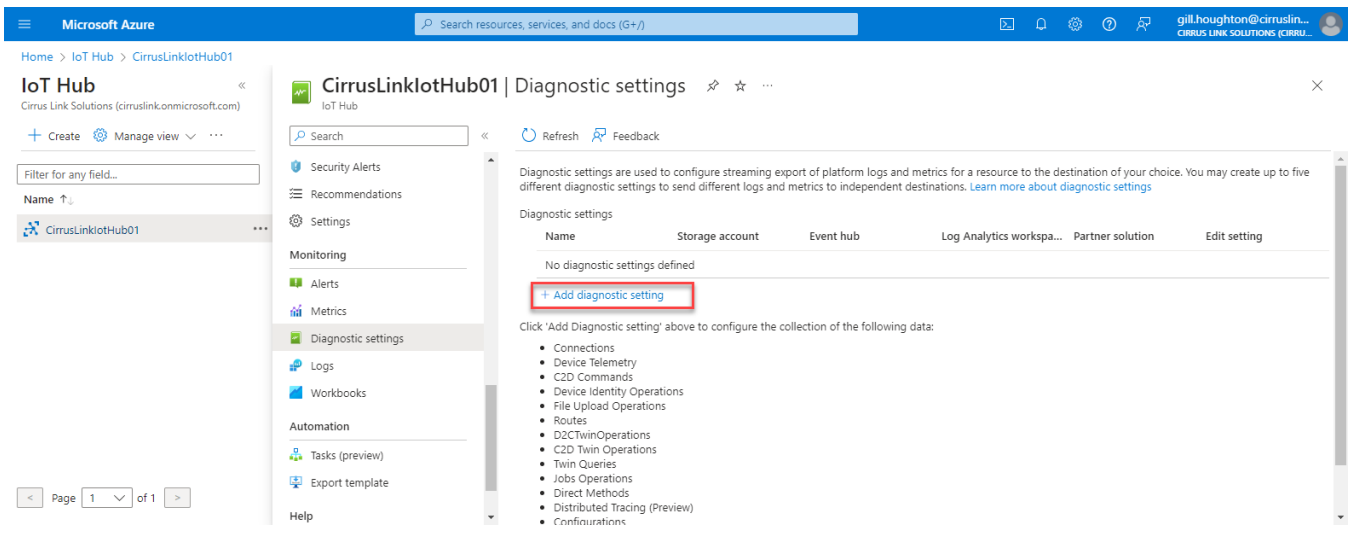

(3) Select the Categories "Connections" and the Destination details "Send to Log Analytics workspace". Give your new diagnostic setting a name and select "Save"

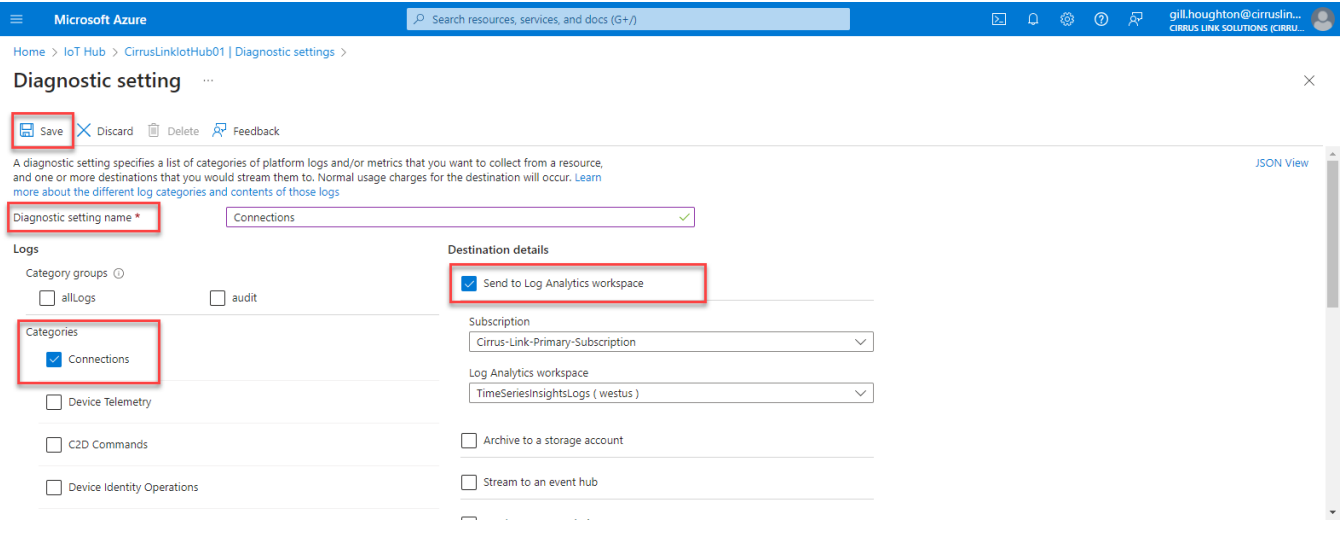

## <span id="page-1-0"></span>Query the diagnostic logs

(1) Navigate to your Azure IoT Hub and select "Logs" from the Monitoring menu.

```
(2) Copy and paste the syntax below into the query window and select "Run"
```

```
// Connectivity errors
// Identify device connection errors
// To create an alert for this query, click '+ New alert rule'
AzureDiagnostics
| where ResourceProvider == "MICROSOFT.DEVICES" and ResourceType == "IOTHUBS"
| where Category == "Connections" and Level == "Error"
```
<span id="page-1-1"></span>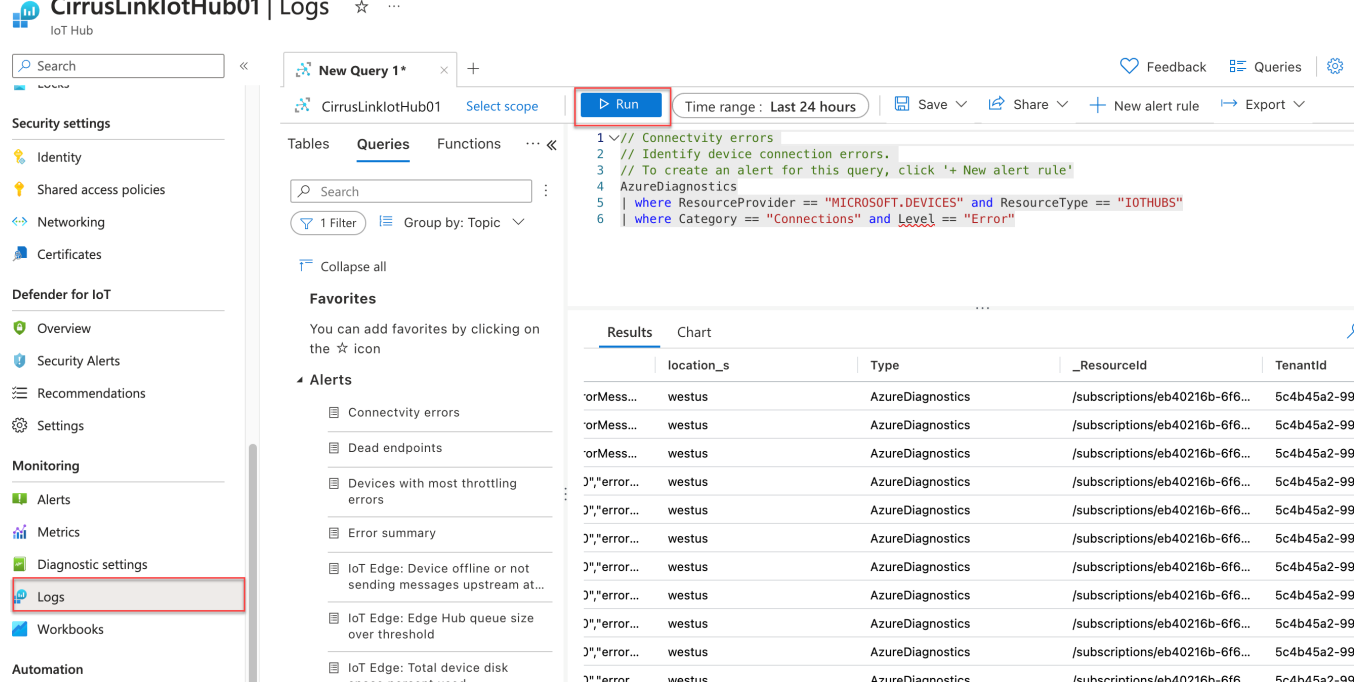

#### $C$ irrual inklot $H^{11}$

## Interpreting the query results

#### <span id="page-2-0"></span>IoT Hub Client collisions

Errors would be returned for the device/client that included the following properties:

- OperationName = deviceDisconnect
- Level = Error
- ResultDescription = ConnectionForcefullyClosedOnNewConnection
- Properties\_s =  $\lt$ will give you the device id and the IP address>